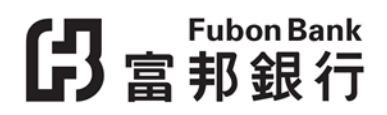

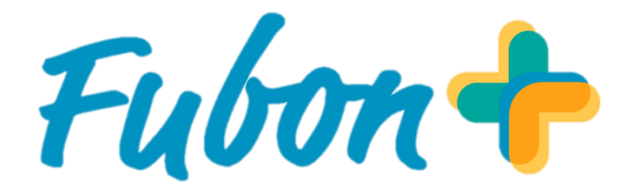

## **FPS Service User Guide**

# 【3】富邦銀行

### Contents

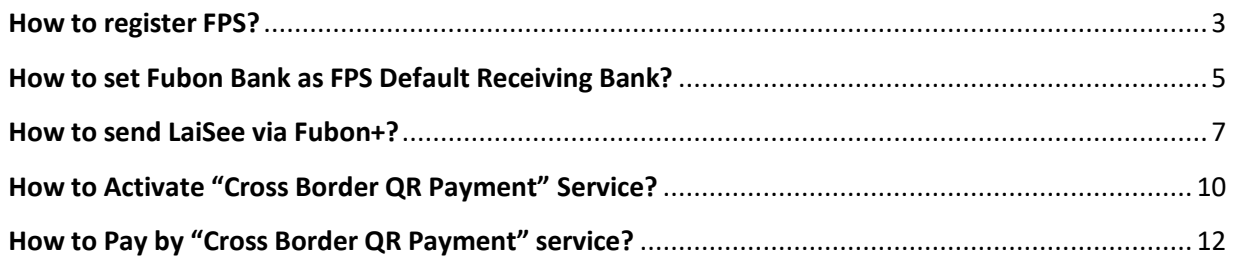

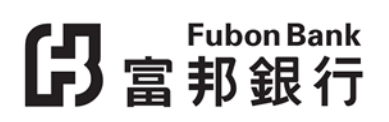

#### **How to register FPS?**

<span id="page-2-0"></span>1. Tap "FPS Service" in "Settings", then select "Register Now". Read and agree the Terms and Conditions.

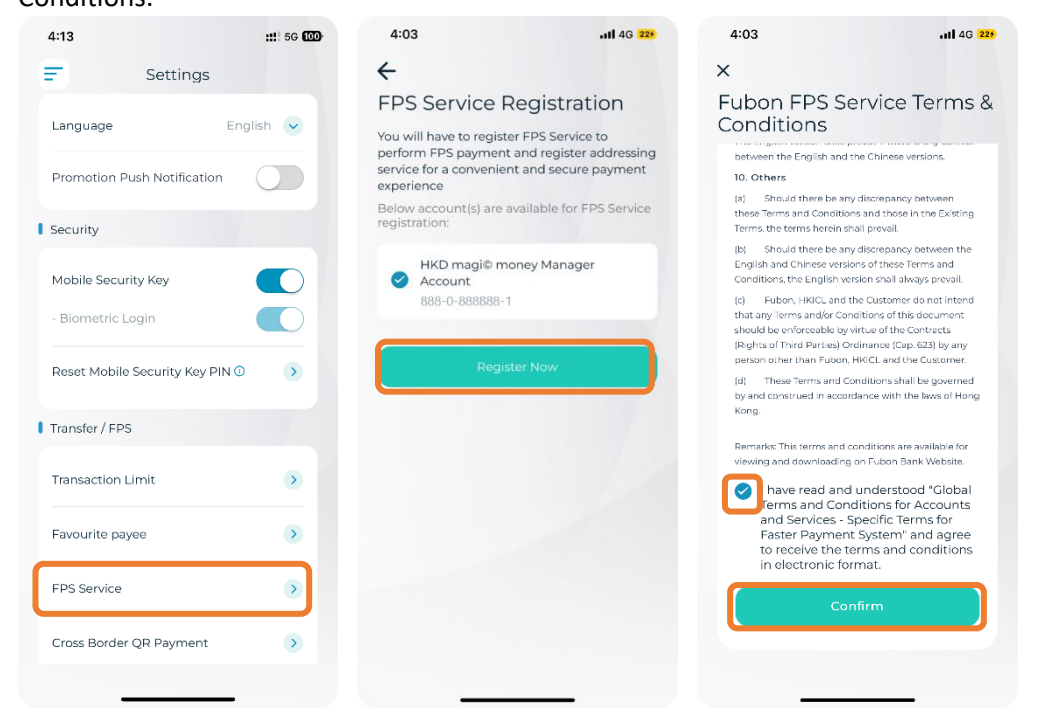

\*\*To register for "FPS service", you need to activate "Mobile Security Key Service" in advance. Customers who have not yet activated the "Mobile Security Key Service" can register in Fubon+ first. Please refer to Fubon Bank website> Internet Banking Services > Fubon "Mobile Security Key Service" for details.

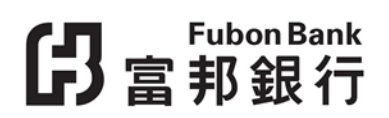

2. Set designated transaction limits, then select "Confirm".

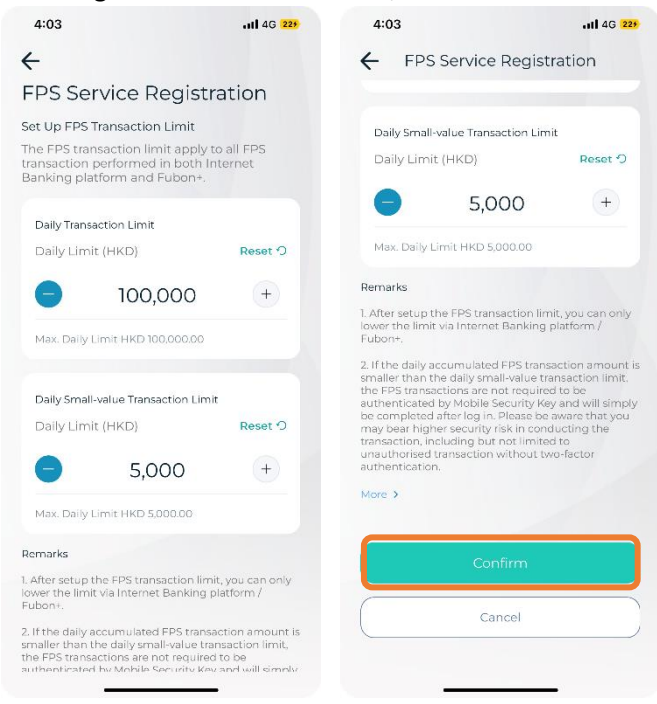

3. Enter Mobile Security Key PIN to confirm and complete FPS Service registration.

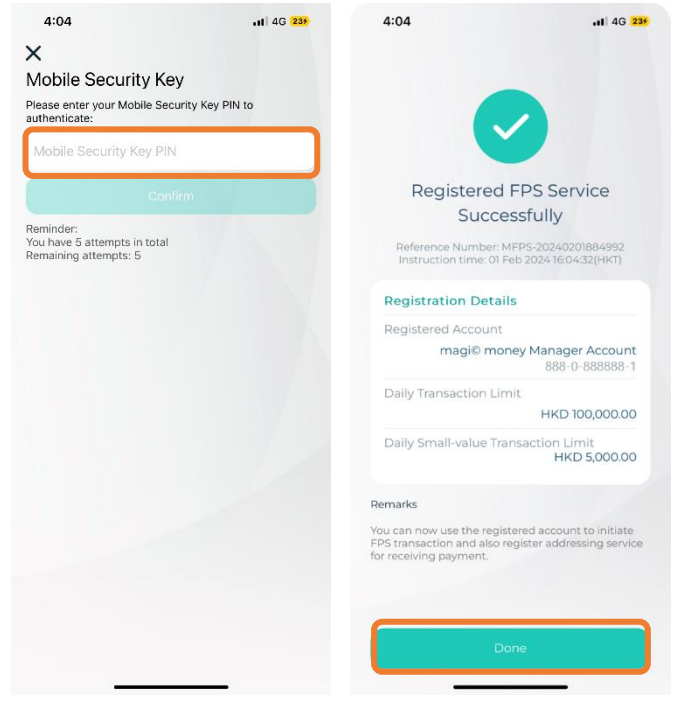

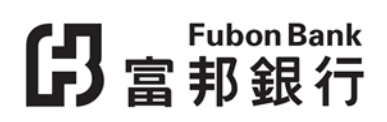

#### **How to set Fubon Bank as FPS Default Receiving Bank?**

<span id="page-4-0"></span>1. Tap "FPS Service" in "Settings". Register "Addressing Service" with your mobile number for receiving FPS payment.

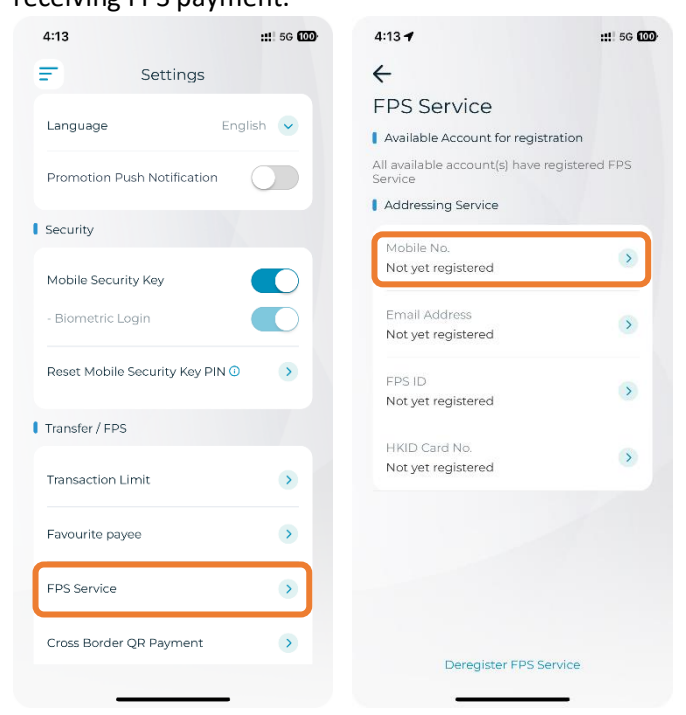

2. Select at least one HKD or CNY account as "Recipient Account" and set it as the "Default Receiving Bank"; then "Confirm".

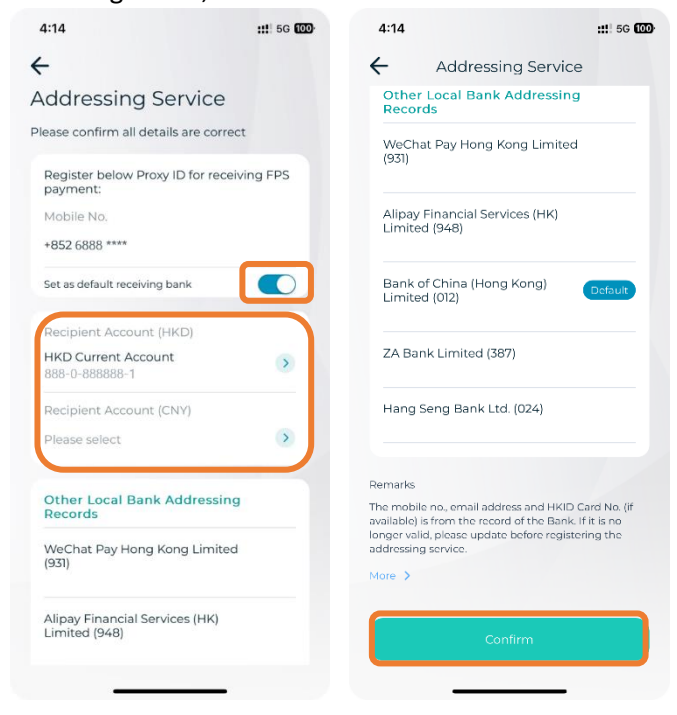

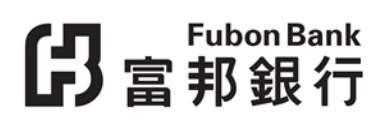

3. Enter Mobile Security Key PIN to confirm. Registered Addressing Service and set Default Receiving Bank completed.

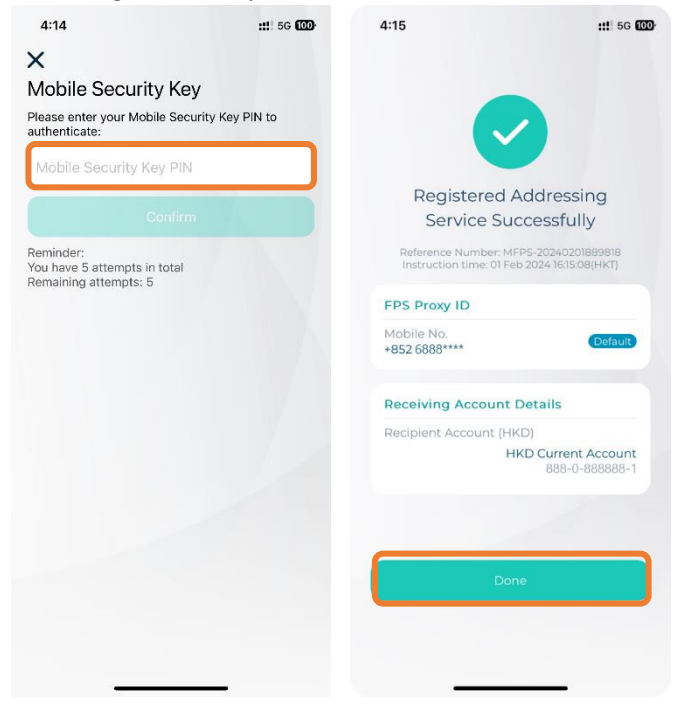

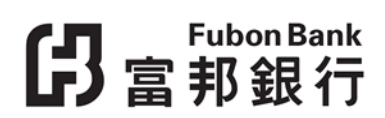

#### **How to send LaiSee via Fubon+?**

<span id="page-6-0"></span>1. Tap on "FPS / Transfer" and then click the "LaiSee" icon.

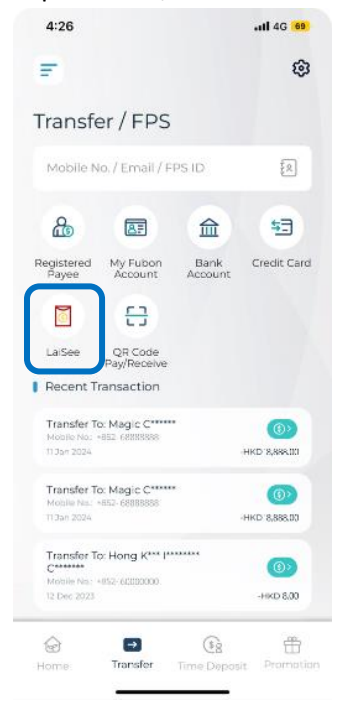

2. Select your transfer from account and the designated banknote for the amount.

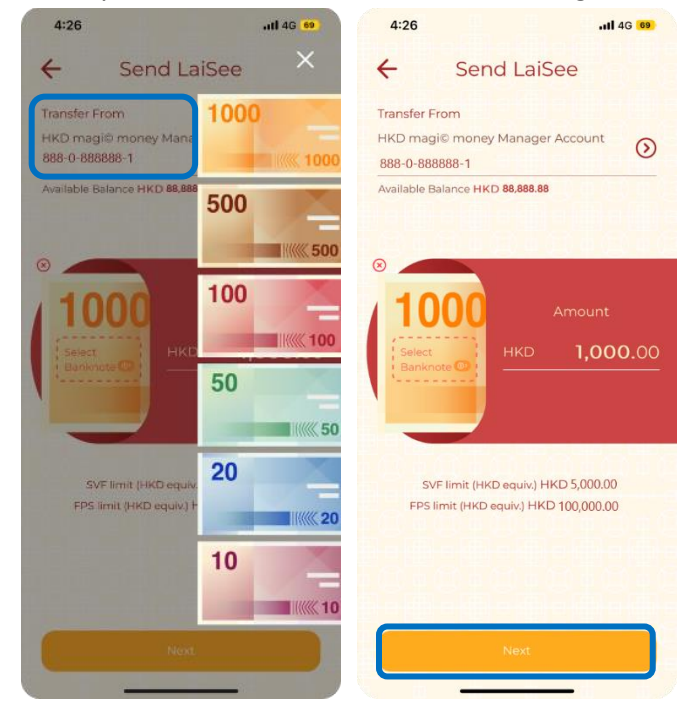

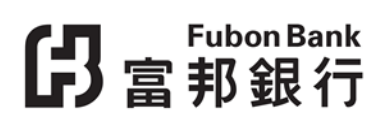

3. Select up to 5 payees from your mobile contact list or by inputting the payee's mobile number and tap on "Mobile No." or "International Mobile No."

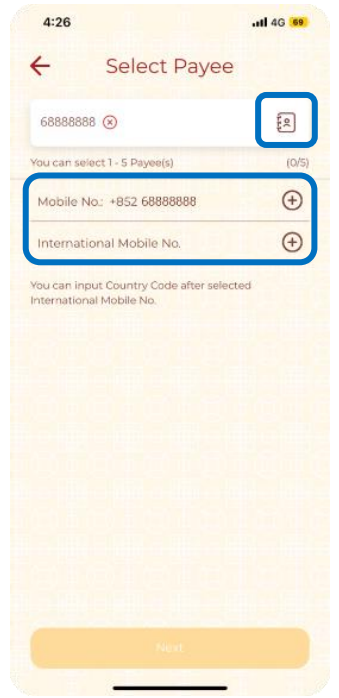

4. Pick your favorite LaiSee packet and enter your Chinese New Year blessings to your family and friends.

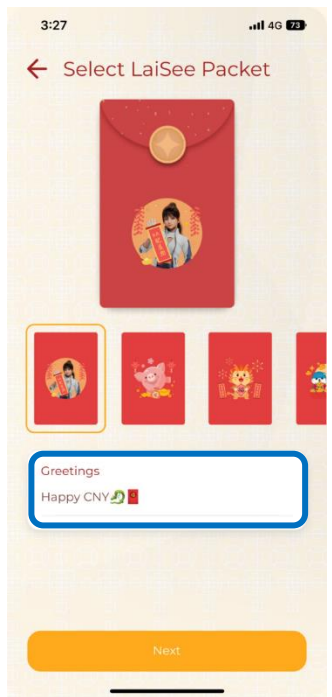

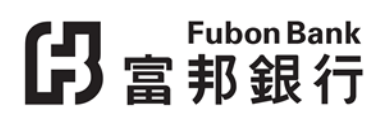

5. View and confirm the LaiSee instruction.

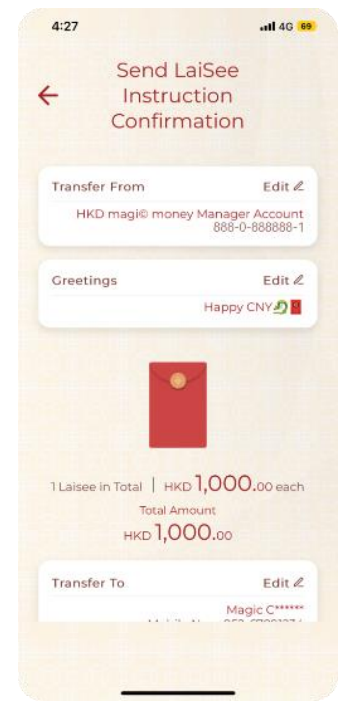

6. After sending out the LaiSee successfully, you can share the link of the LaiSee to payee(s) to unfold the LaiSee and receive your blessings immediately.

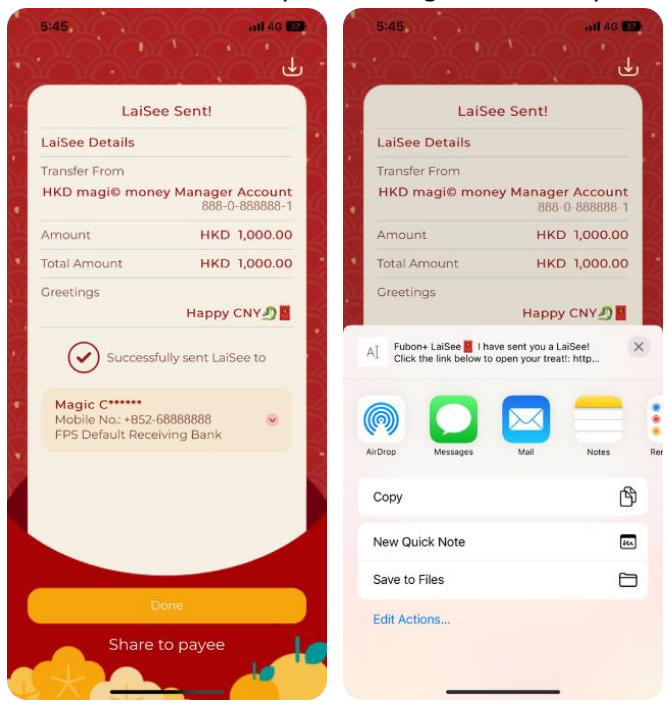

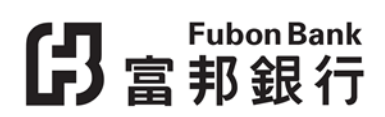

#### **How to Activate "Cross Border QR Payment" Service?**

<span id="page-9-0"></span>1. Tap "Cross Border QR Payment" in "Settings".

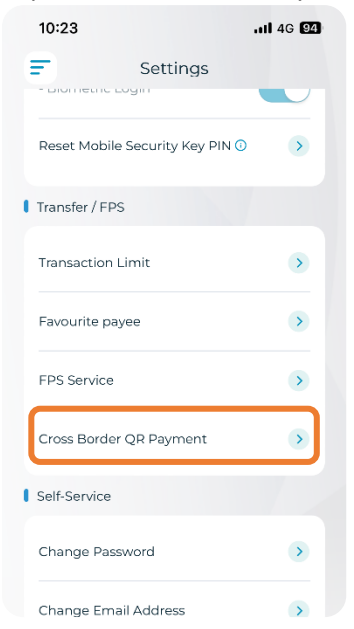

2. Set Daily transaction limit, Small value transaction limit and the Effective period.

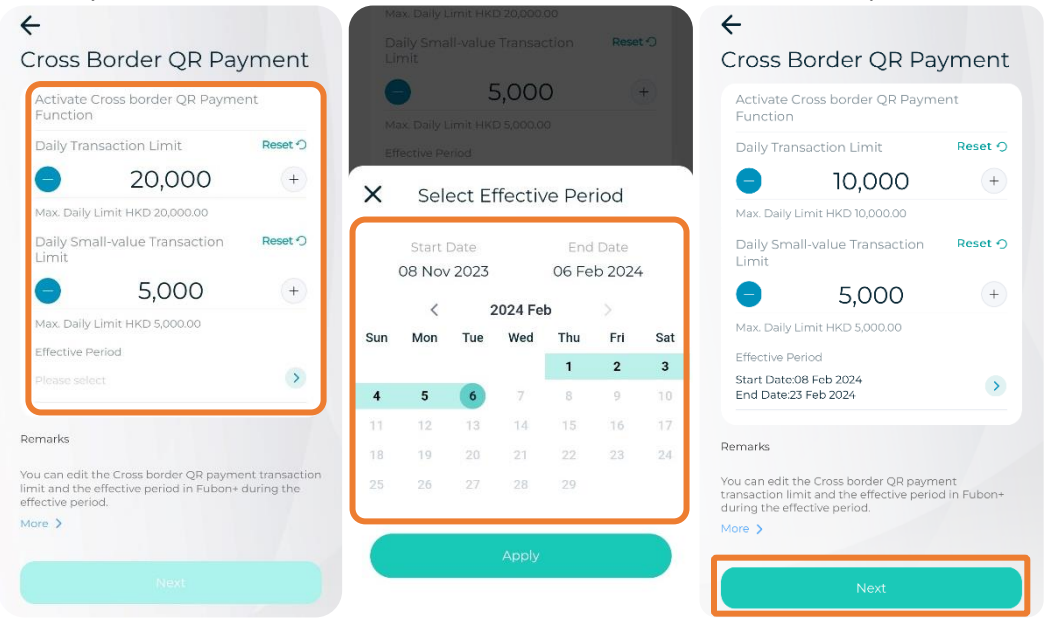

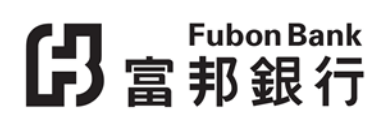

3. Click "Confirm" to activate "Cross Border QR Payment" service after entered the Mobile Security Key PIN.

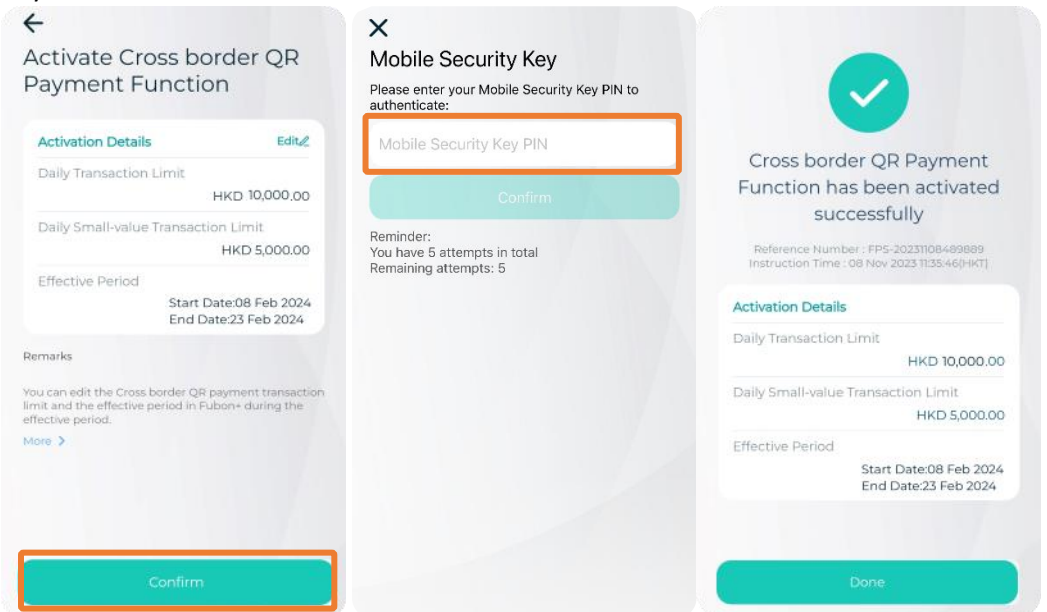

Remark: You can edit the service details or deactivate the service on or before the end of the effective date after activation.

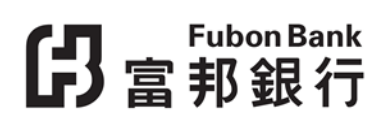

#### **How to Pay by "Cross Border QR Payment" service?**

<span id="page-11-0"></span>1. Logon to Fubon+ and select "Transfer / FPS" on the side menu, then click "QR Code Pay" to scan the QR code of Thailand PromptPay merchant(s)\*.

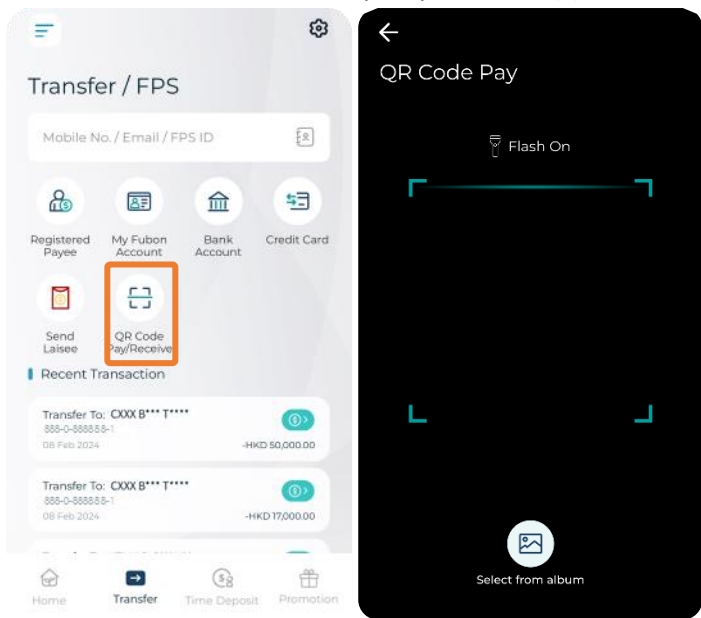

\*Some non-participating banks' QR codes or PromptPay personal QR codes do not support FPS x PromptPay.

2. Select "Transfer from account" and click "Next" to continue payment after reviewed the payment details and confirm the exchange rate.

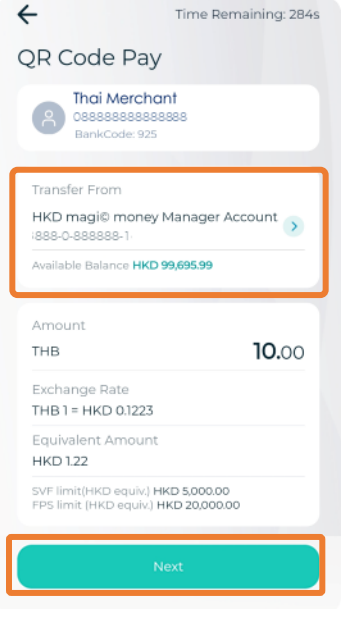

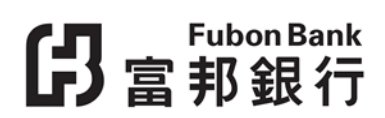

3. Confirm and complete the payment.

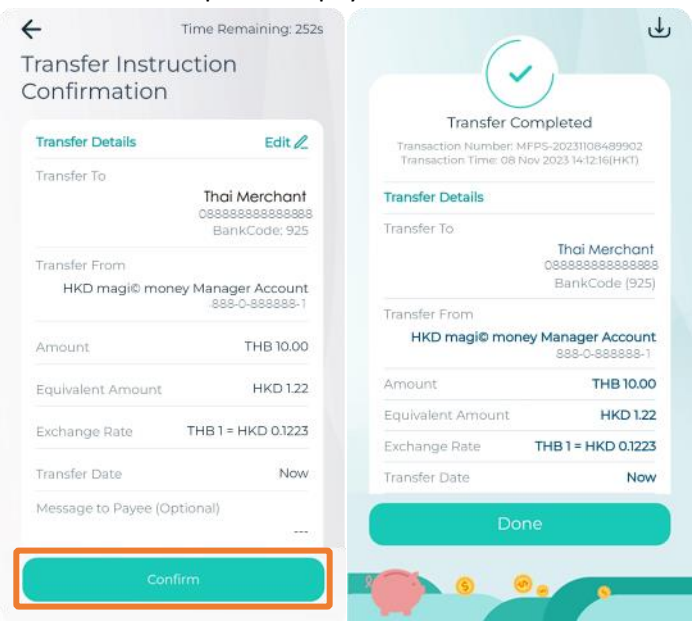